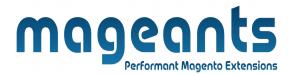

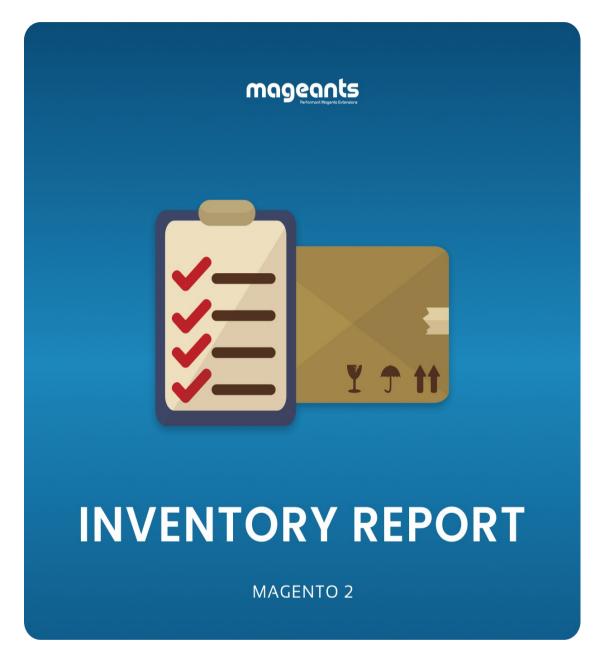

# INVENTORY REPORT - Magento 2 USER MANUAL

Supported Version: 2.0, 2.1, 2.2, 2.3, 2.4

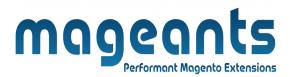

## **Table Of Contents**

| Preface Installation                                     | 3  |  |
|----------------------------------------------------------|----|--|
|                                                          | 4  |  |
| Option 1: Magento 2 install extension using COMMAND LINE |    |  |
| Backend Example                                          | 6  |  |
| Extension configuration                                  | 6  |  |
| Frontend Example                                         | 10 |  |

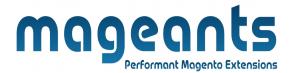

#### **Preface:**

- Mageants Inventory Report extension keeps track of all inventory adjustments on your website.
- This module helps you follow the stock changes for all products.
- Admin can find all stock update information in the inventory report.
- Admin can also check for particular product updates from the product page.
- Admin can increase and decrease product quantities.
- Admin generates a credit memo for any order quantity automatically added to the product.
- Export the inventory report as a CSV or XML file.
- When changes in any product inventory, admins receive an email notification for that particular update.

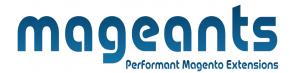

#### Installation:

There are two ways of installing extension in magento2.

- 1) Using COMMAND LINE.
- 2) Manually install extension.
- **Option 1:** Magento 2 install extension using COMMAND LINE (Recommended).

Follow below steps to install extension from the command line.

- **Step 1:** Download the extension and unzip it.
- **Step 2:** Upload it to code directory in your magento installation's app directory. If code directory does not exists then create.
- **Step 3:** Disable the cache under System → Cache Management.
- **Step 4:** Enter the following at the command line: php bin/magento setup:upgrade php bin/magento setup:static-content:deploy
- **Step 5:** Once you complete above steps log out and log in back to the admin panel and switch to Stores → Configuration → Mageants → InventoryReport.

The module will be displayed in the admin panel.

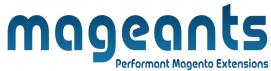

- Option 2: Magento 2 install extension manually.
- **Step 1:** Download the extension and unzip it.
- **Step 2:** Upload it to code directory in your magento installation's app directory. If code directory does not exists then create.
- **Step 3:** Disable the cache under System → Cache Management Edit app/etc/config.php file and add one line code: 'Mageants InventoryReport' → 1
- **Step 4:** Disable the cache under System → Cache Management
- **Step 5:** Once you complete above steps log out and log in back to the admin panel and switch to Stores → Configuration → Mageants → Inventory Report, the module will be displayed in the admin panel.

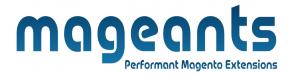

## **Backend example**

### **Configuration**

To configure Inventory Report go to Inventory Report Options -> configuration -> MAGEANTS -> InventoryReport -> General

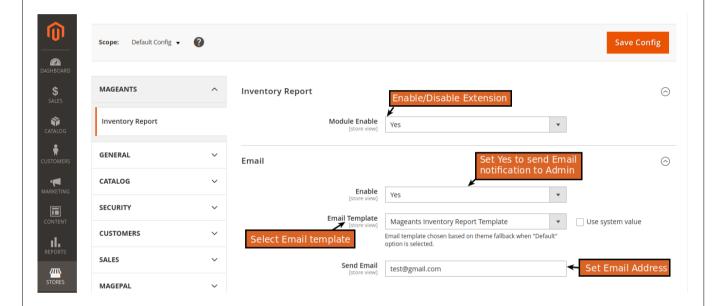

Send mail notification when product quantity change.

**Email Enable:** Select Yes to send the Email notification Admin.

**Email Template:** Select the Email template.

Set Email: Set the Email Id.

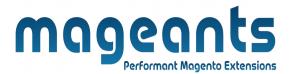

#### Extension menu and sub menu.

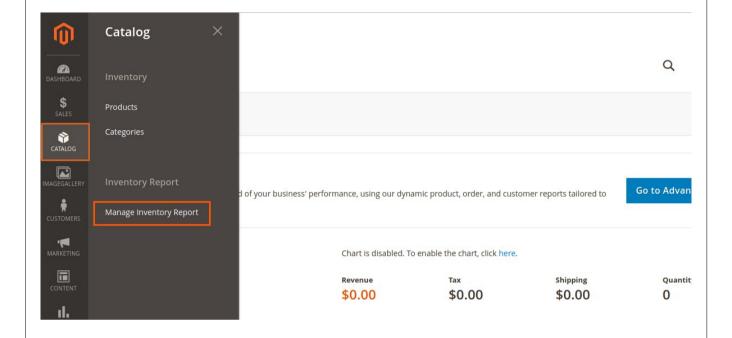

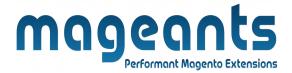

A Grid logging all Product stock movement will appear.

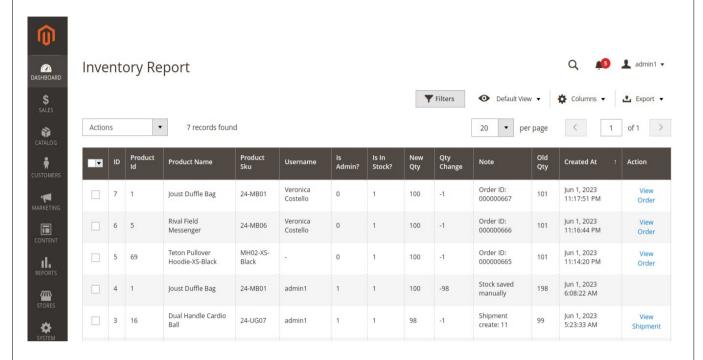

**ID**: ID of the change in product inventory.

**Product ID**: ID of the product that has changed quantity.

**Product Name**: product name linked to product edit page.

Product SKU: product SKU, and it is linked to product edit page.

**Create At**: Save the time or date whenever you want to change the

product quantity.

**Quantity**: current quantity of product.

**Quantity Change**: quantity of products that are modified.

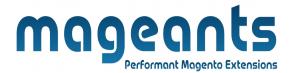

**Stock Status**: stock status of the product (in stock or out of stock)

**Note**: Note the actions that change quantity, such as order creation number, order cancellation number, credit memo refund number, import product, admin manual change, and change stock by REST API.

(The order number is attached to the notes relating to the order.)

**User**: display who makes the product inventory change.

**Stock**: To check the product In stock or out of stock.

**Action**: click on View Order or View Memo to see the detailed order or detailed credit memo.

#### Note:

- This module only works with products that have stock management.
- All actions with grid in Magento 2 are also valid with this grid. You are able to sort, filter, search, show/hide columns, pagination and export data.

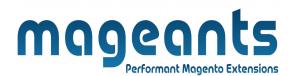

A Grid logging all Product stock movement will appear on product edit page.

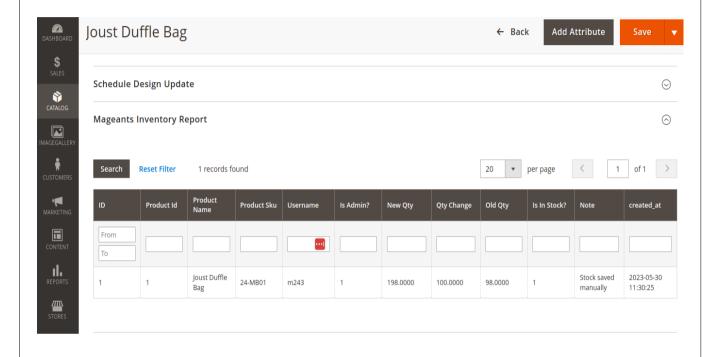

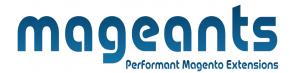

#### Actions make quantity change

#### · Admin manual change

+ Change quantity in product edit page

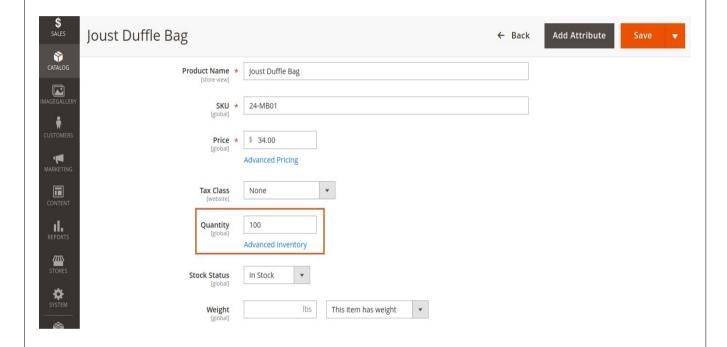

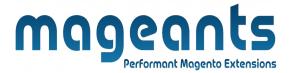

#### Create order

- + Customers create order from the frontend
- + Admin Create order in the backend

Please go to Sales ⇒ Orders ⇒ Create New Order.

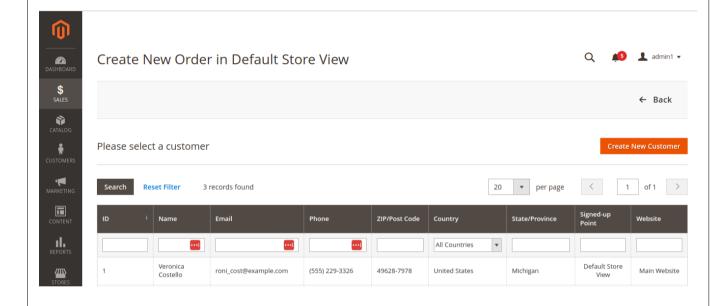

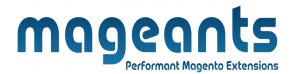

#### · Create credit memo:

+ This module only logs the quantity change due to creating credit memo if you select the "Return to Stock" option.

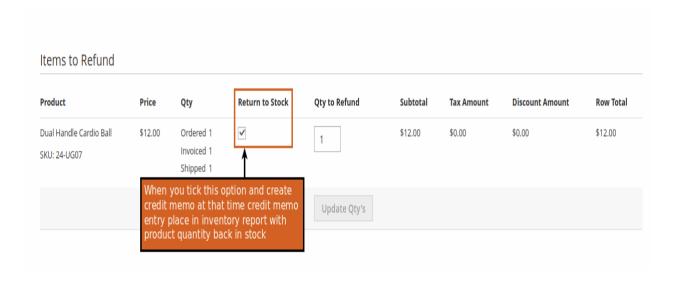

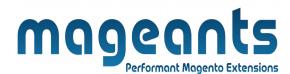

## Thank you!

if you have any questions or feature suggestions, please contact us at: <a href="https://www.mageants.com/contact-us">https://www.mageants.com/contact-us</a>

Your feedback is absolutely welcome!